# **How to log into CDFpay at Bunbury Catholic College:**

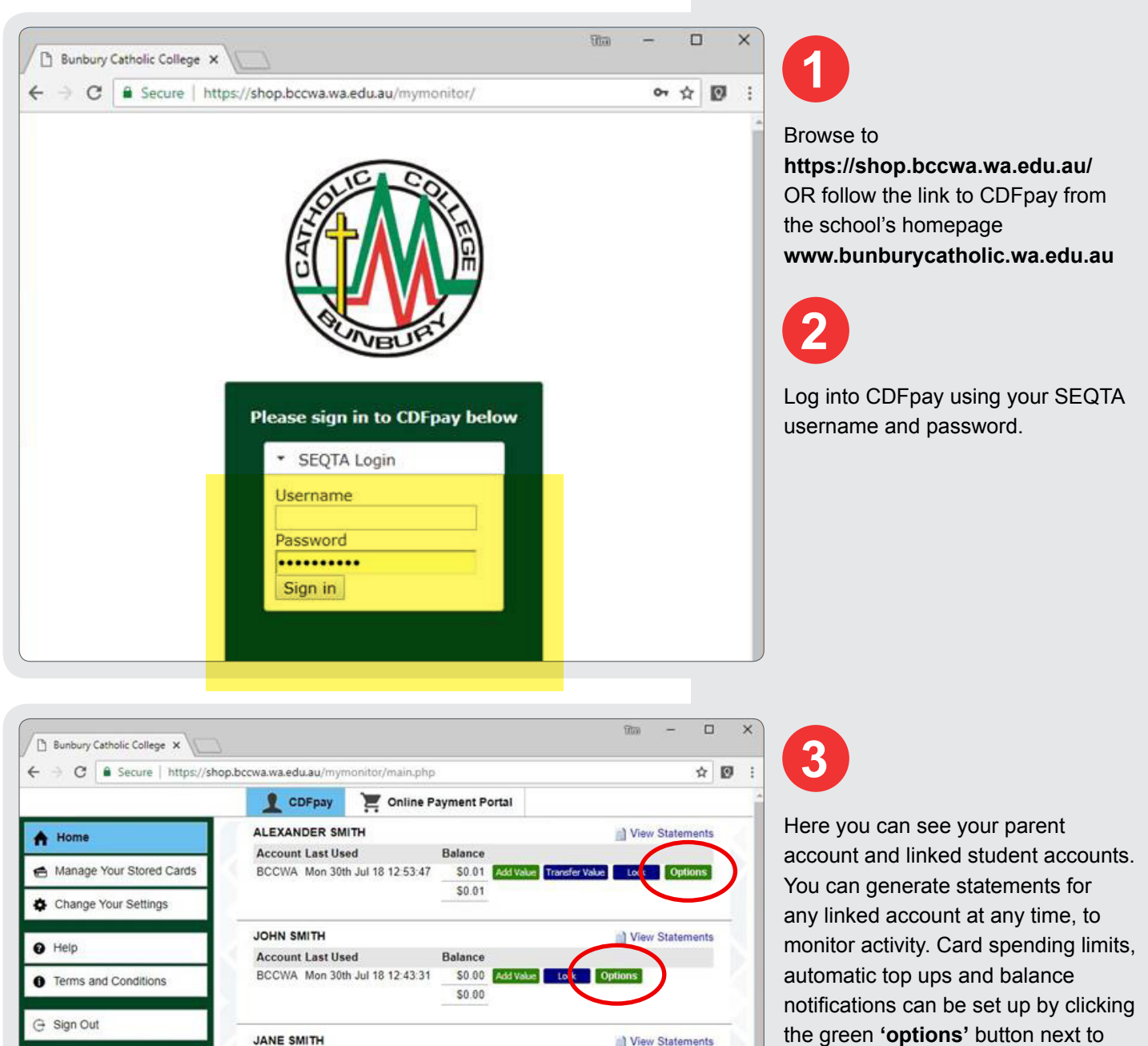

Balance

Bunbury Catholic College | 100 Leisure Drive, Australind WA 6233 | ABN: 60 853 489 885 Ph. (08) 9720 3300 | IT. Notify@bccwa.wa.edu.au

 $$0.00$ 

**Account Last Used** 

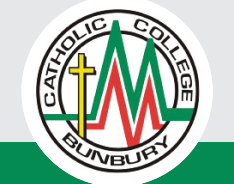

the account.

# **How to top up a student card:**

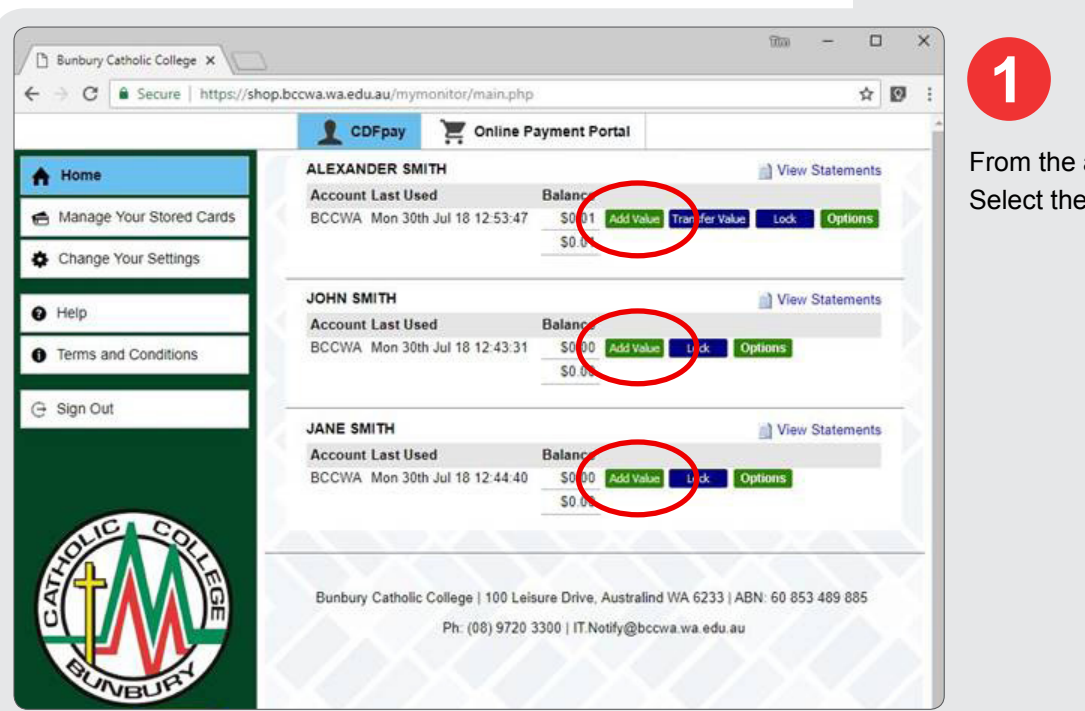

From the accounts page. Select the green 'Add Value' button.

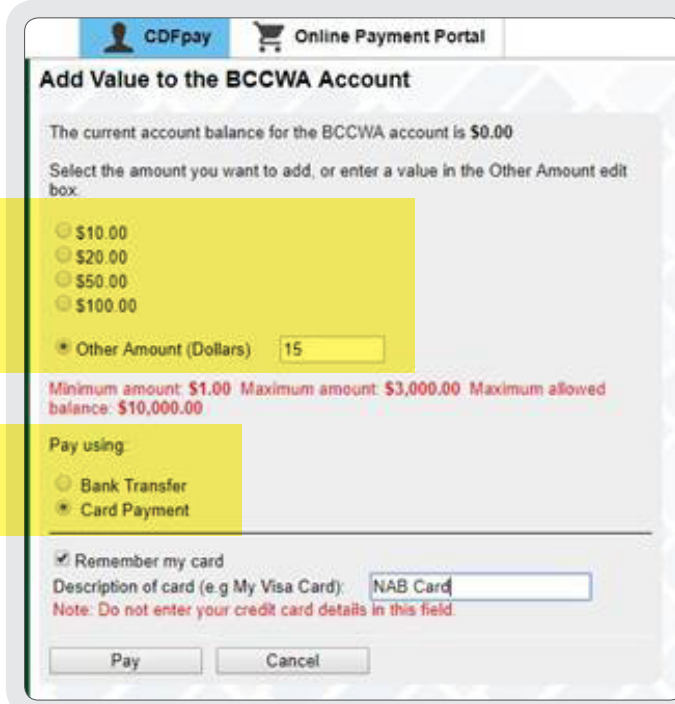

**2**

Select the top up amount and payment method. For credit card top ups, CDFpay can store your card for later use.

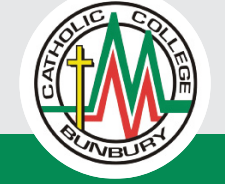

# **How to top up a student card:**

*(continued)*

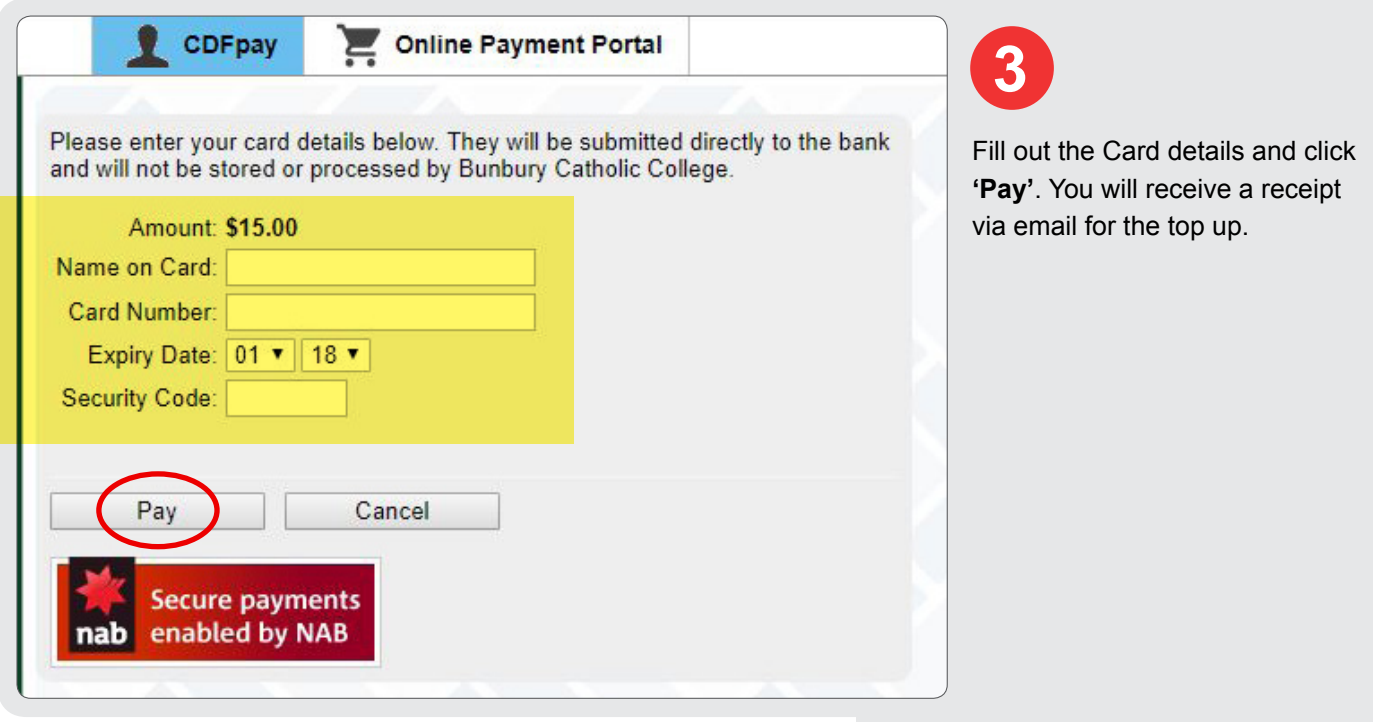

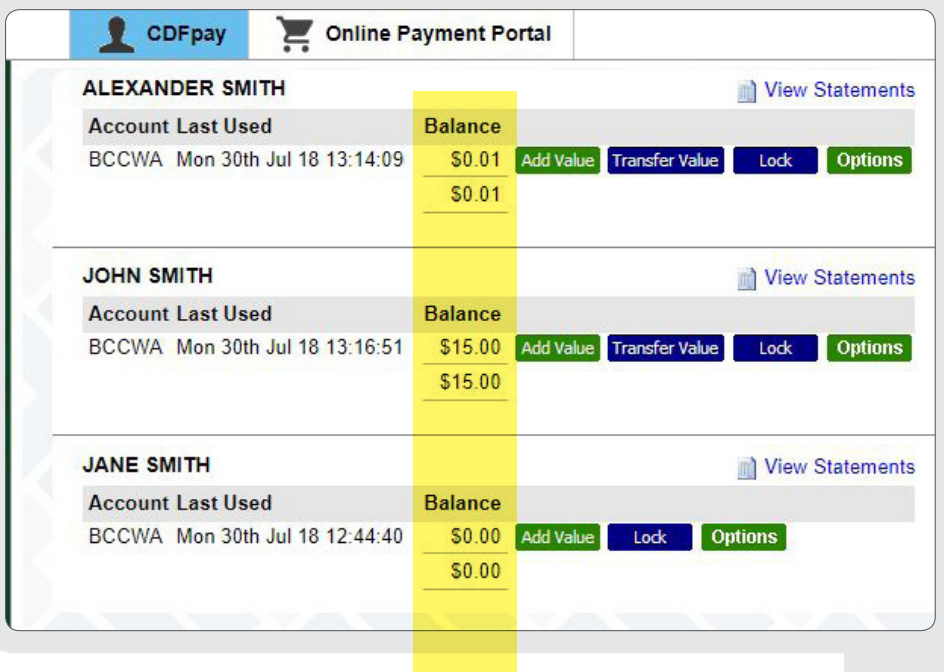

**4**

You will be returned to the accounts page where you can view the new balance.

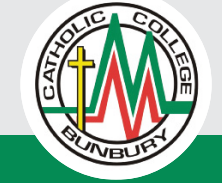

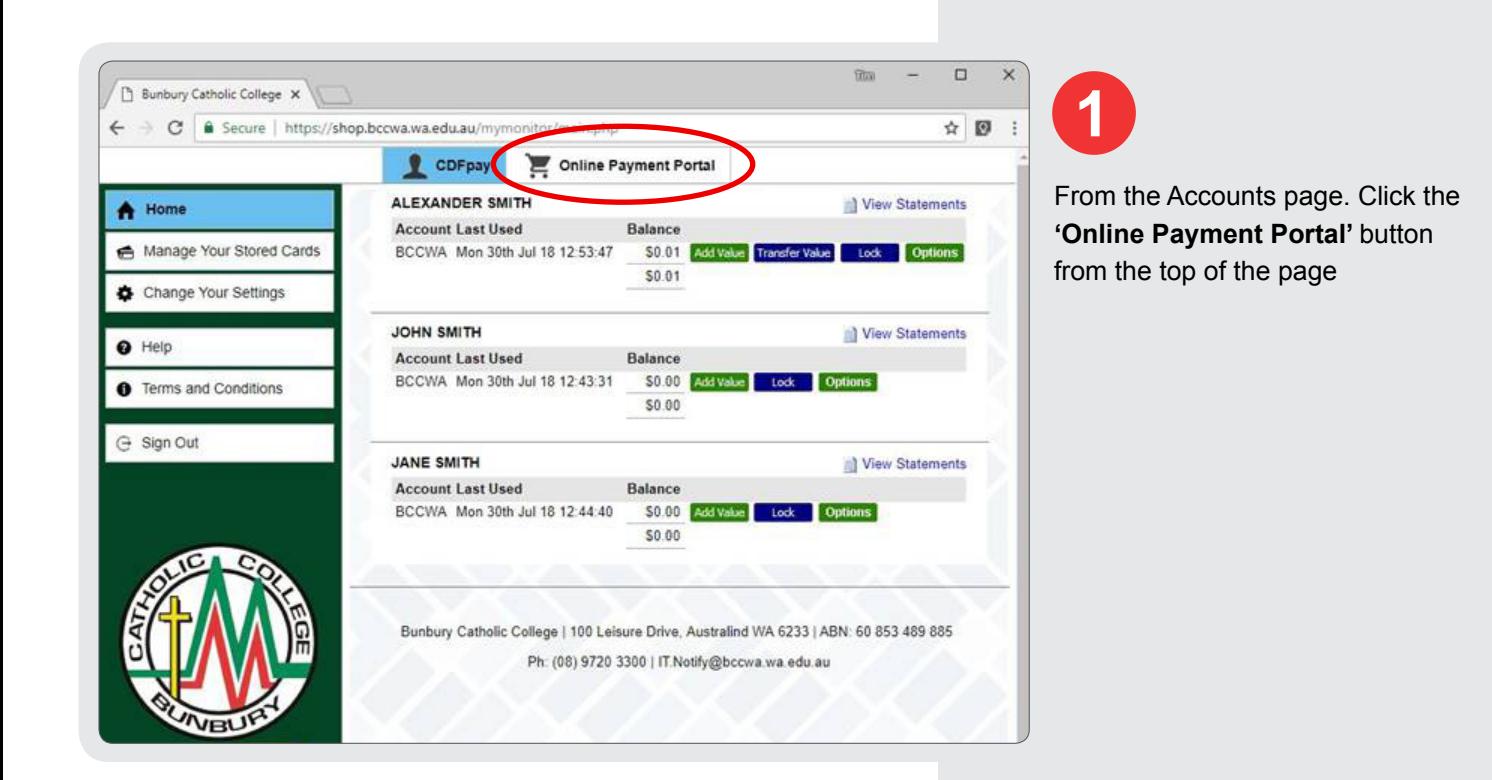

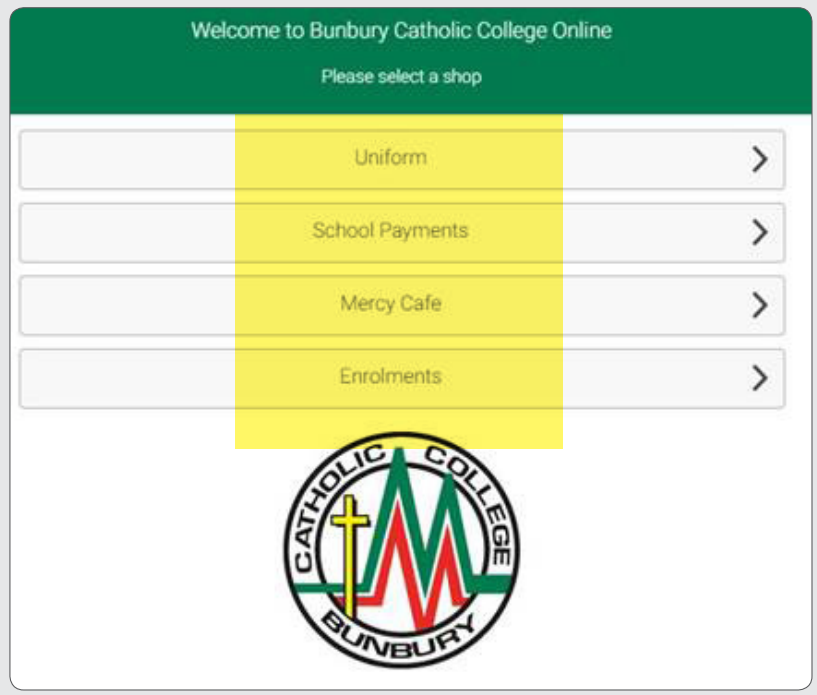

**2**

Select a Shop from the list.

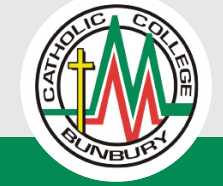

*(continued)*

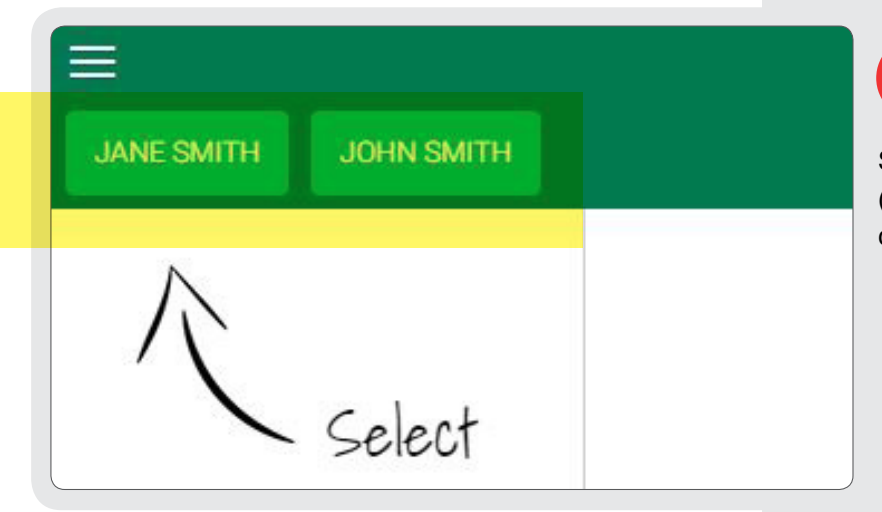

**3**

Select your student from the list (if you only have one student you can skip this).

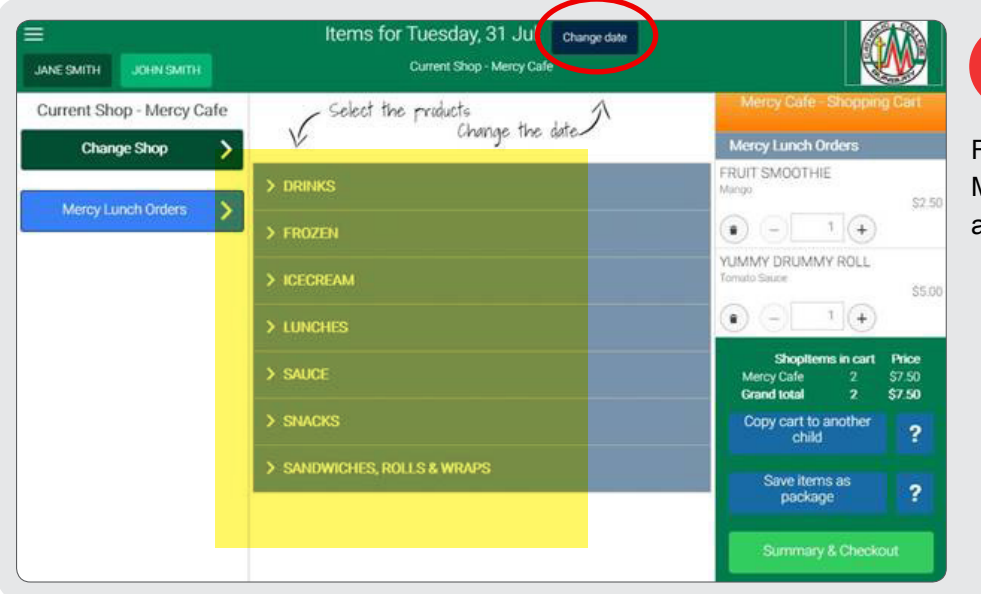

**4**

For Food orders (Mercy Café or Marist Canteen), select the dates and food options from the list.

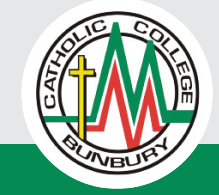

*(continued)*

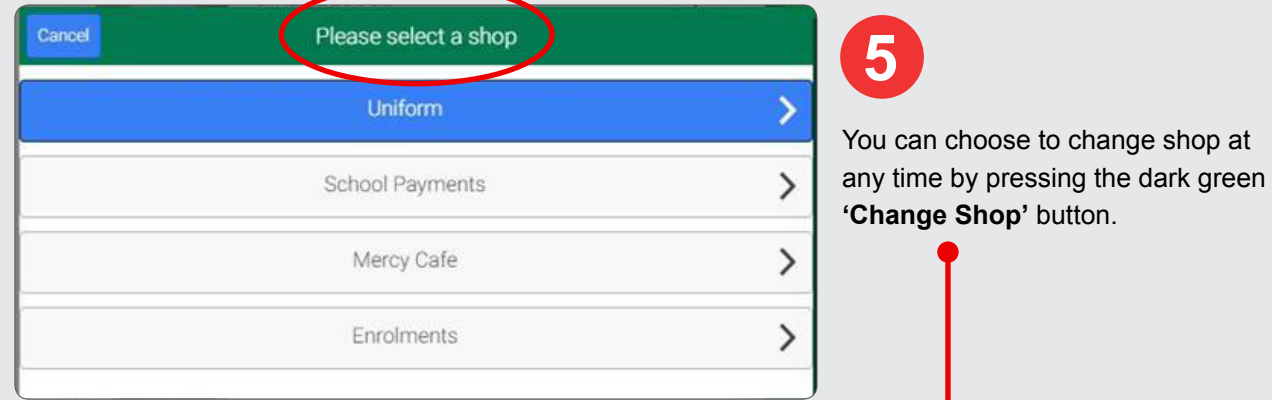

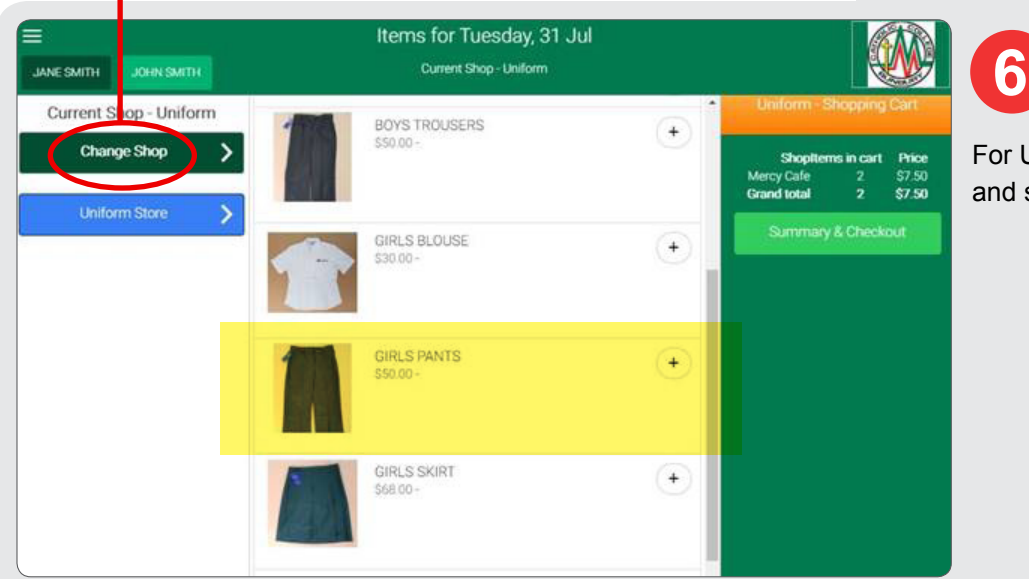

For Uniform orders, select the items and sizes required.

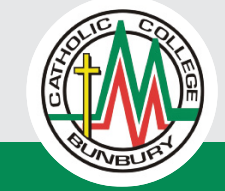

*(continued)*

Items for Monday, 30 Jul JANE SMITH JOHN SMITH Current Shop - School Payments Current Shop - School<br>Payments SURFACE ACCESSORIES BATTERY FOR PEN/STYLUS Change Shop  $+$  $\overline{\phantom{a}}$  $$7.50$ <br> $$7.50$ CHARGER FOR SURFACE PRO 3 OR 4  $+$  $\overline{ }$ IT Shop KEYBOARD FOR SURFACE PRO 4  $^{(+)}$ School Fees  $\rightarrow$ NIBS FOR PEN/STYLUS  $^{+}$ so no PEN/STYLUS FOR SURFACE PRO 3 OR 4  $\overline{+}$ 

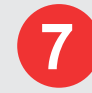

To order from IT, select **'School Payments'** Shop. After payment is complete, your student can pick up the items from IT at either campus. **Please make sure to bring the Student ID card when picking up IT purchases.**

Click the **'Summary & Checkout'**  button when you are ready to pay.

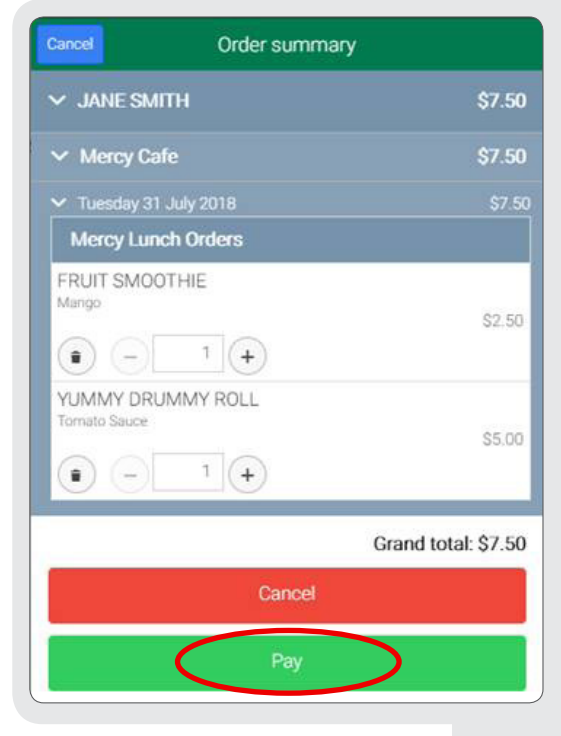

#### **9**

**8**

When you click **'Pay'** you will be taken to the payment options page where you can pay using a Credit Card, Bank Transfer EFT or any existing balance.

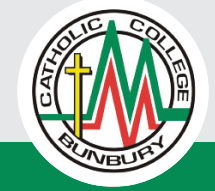

#### **How to set Student Card Spending limit:**

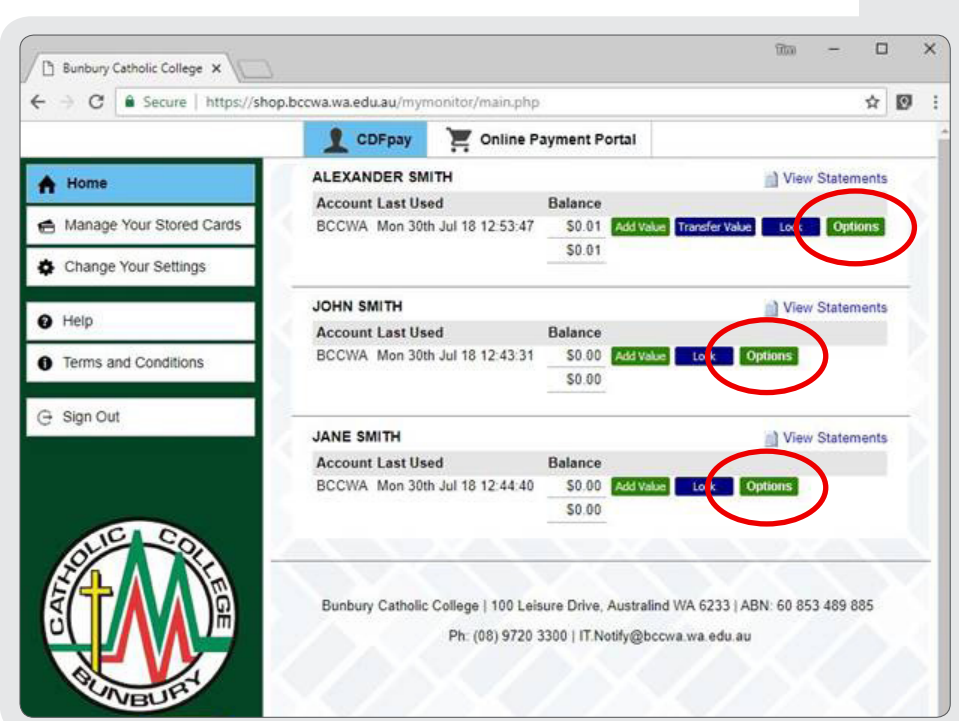

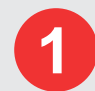

From the Accounts page, select the green **'options'** button next to the Student account you'd like to apply the spending limit too.

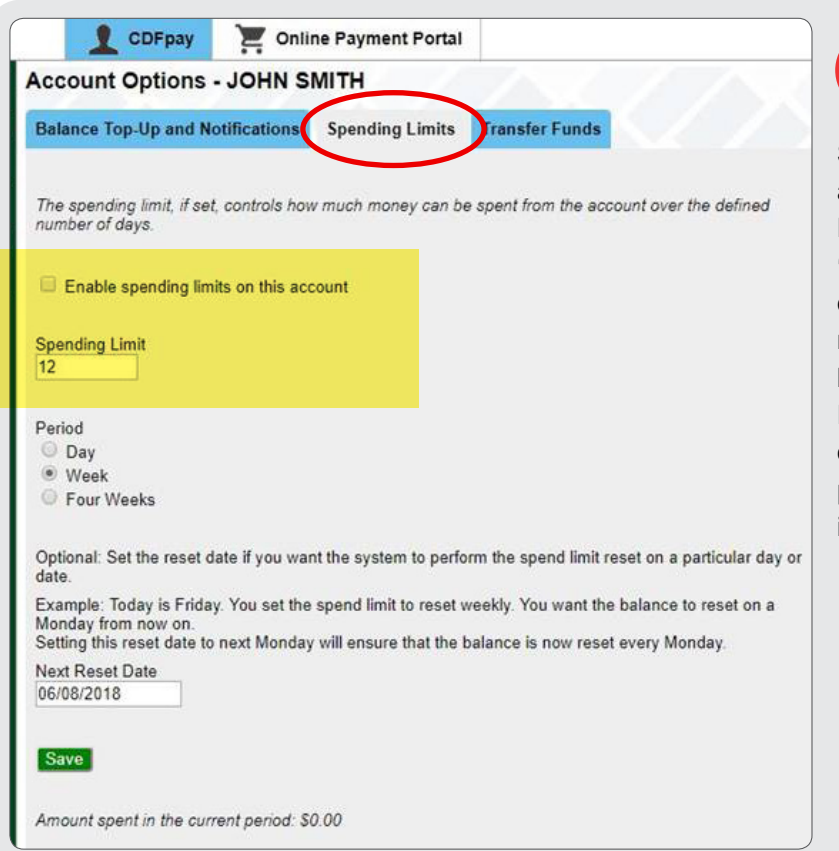

**2**

Select the **'Spending Limits'** tab and fill out the details as shown. Please make sure to set the **'Next reset date'** as the upcoming day that you'd like the spend limit to reset on. For example, if you would like a weekly spend limit Monday to Friday, please reset the spend limit on the upcoming weekend. This page also shows the amount spend in the current spend period.

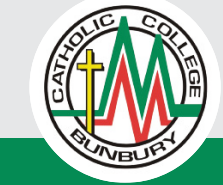

# **How to set Student Card Spending limit:**

*(continued)*

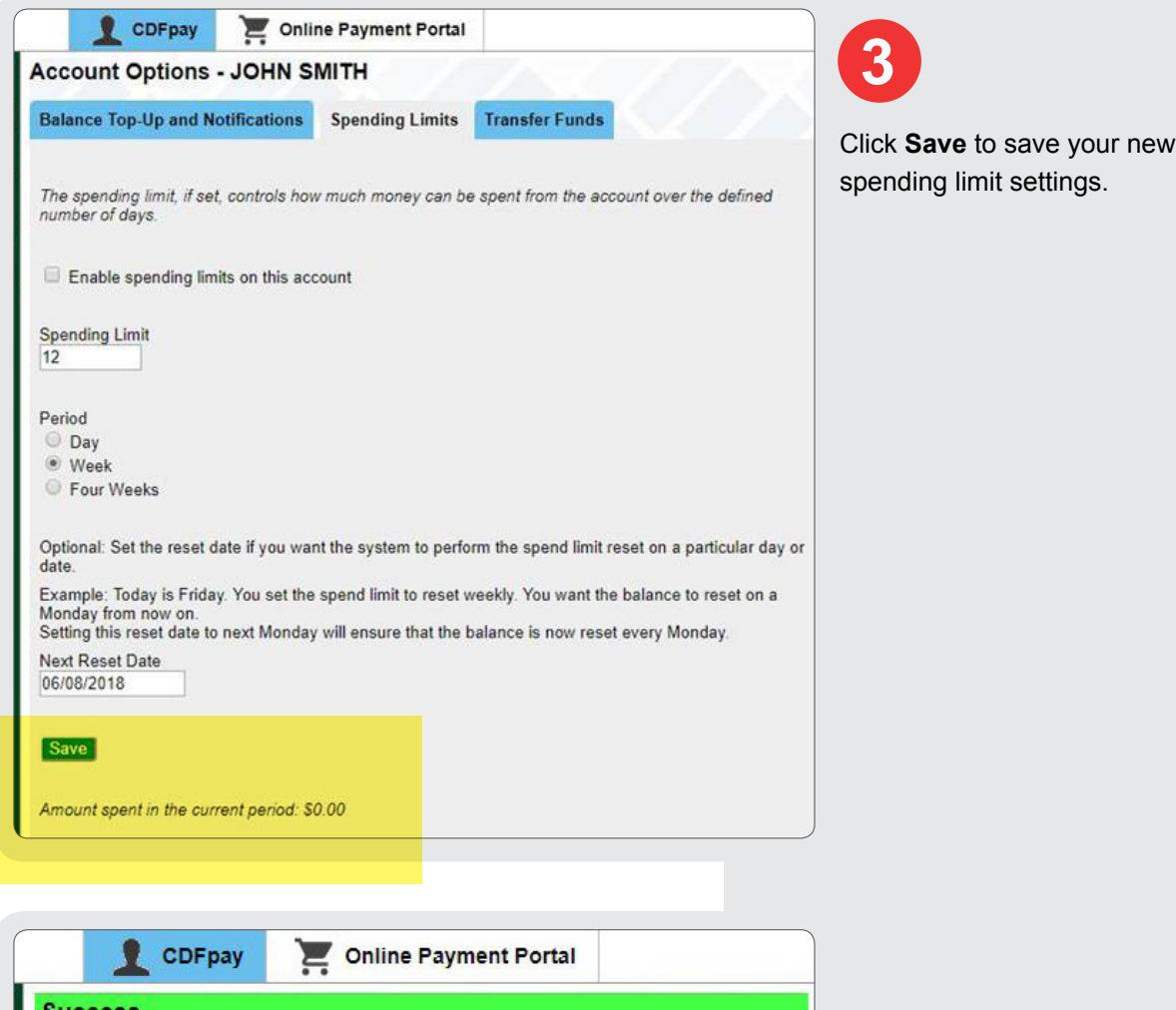

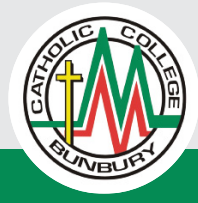

A

 $OK$ 

The spending limit details have been changed.